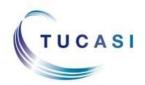

# Quick Reference Guide Dinner Money – Classroom Edition For Teachers

# Logging on to SCO Classroom Edition in the classroom

- Switch on the classroom PC and/or smart board. You must have an internet connection.
- Go to the following URL <a href="https://scopay.com/ClassroomWebapp">https://scopay.com/ClassroomWebapp</a>
- Enter the relevant **Username** and the **Password**.
- Tick Remember me if preferred.

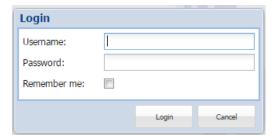

- Click Login.
- Select Order meal for today.

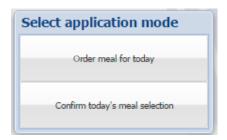

• Select the relevant class from the Class list in the left panel.

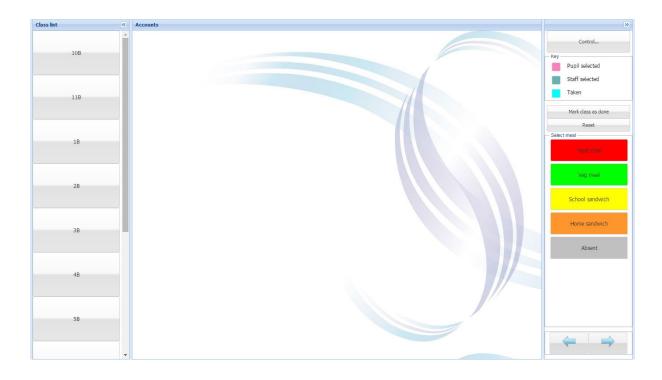

# Selecting meal choices

Pupils can select their meals using the classroom PC/laptop with a mouse, or by using the smart board:

- Click on the relevant pupil name.
- Click on the required meal choice on the right hand side. The pupil button will change to the configured colour and, if SCO has been configured to show the meal choice on the pupil button, the meal selected will be shown under the pupil's name.

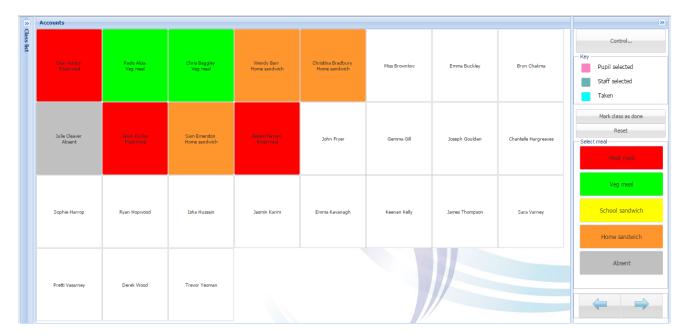

• Repeat the procedure for all pupils.

### Resetting a pupil's meal choice

To reset or cancel a pupil's meal:

- Click on the pupil's name.
- Click on the Reset button on the right hand side.
- Click **Yes** to reset the meal choice (the button will become clear the meal has been cancelled).
- To allocate a different meal choice, click on the pupil's name and select the required meal.

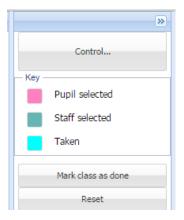

## Confirming all meals entered and exiting SCO Classroom Edition

When all meals have been entered for the day, this should be confirmed in order to flag up in the office that the class has finished entering meals that day. This is indicated in the office by an asterisk, next to the class, on the main Dinners screen:

- When all meals have been entered, click the Mark class as done button.
- Click the **Control** button.

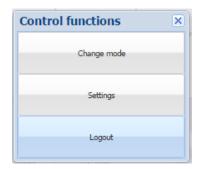

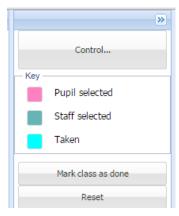

Select Logout.

# Setting a Default Class to display at login

It is possible to define a default class that displays automatically whenever a user logs into SCO Classroom Edition on each PC.

- Log in to SCO Classroom Edition at <a href="https://scopay.com/ClassroomWebapp">https://scopay.com/ClassroomWebapp</a>
- Select Control.
- Select Order Meal for Today.
- Click Control.
- Click Settings.
- The **Show class on start-up** drop down menu will list all the classes available to view. Select the one you would like to make the default class for this PC.
- Save.

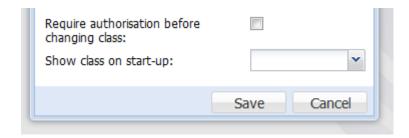